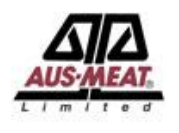

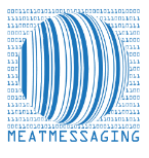

## **QA Monitoring Pre-Message**

QA Monitoring Pre-Message is a tool used to conduct QA monitoring activities by scanning cartons for a nominated consignment. This is to be done once the cartons are staged and before the Message is prepared and uploaded into Meat Messaging.

Once the Message has been uploaded into Meat Messaging, you will receive the message SSCC number for the load. This SSCC number will then have to be entered into the QA monitoring session that has been previously scanned and loaded into Meat Messaging. This can be done by using the session ID to find the load in the results section of QA monitoring.

The original scanned barcodes are then matched to the carton barcode and is reported carton barcode by carton barcode. A summary percentage of matching cartons is also shown. This report is used to demonstrate that the company has a suitable level of control over the cartons that are allocated for consignments at the time of loadout. A statistical model for the number of consignments to be checked is used to demonstrate that the company has adequate controls in place.

## **Steps for QA Monitoring Pre-Message**

To perform a QA Monitoring check, you must first have a valid Meat Messaging login. In addition, you will need a tablet or other device connected to the Meat Messaging website and a connected barcode scanner (i.e. Socket). You can use the inbuilt camera of a tablet to scan the barcodes if a barcode scanner is not available.

1. Login to Meat Messaging [\(https://www.meatmessaging.info/](https://www.meatmessaging.info/) [Pre-approval] or <https://www.meatmessaging.com/> [Approved Arrangement endorsed to use Meat Messaging ) with your username and password.

If you do not have your username or password, please email info@meatmessaging.com or call +617 3073 9234. To register to use Meat Messaging go to<https://www.meatmessaging.info/register.asp>

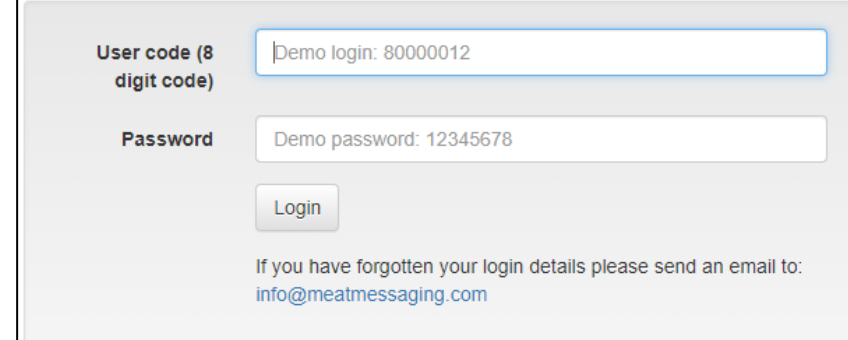

2. Start a new QA Monitoring Load Check – Pre Message.

In the main menu, under the "QA Monitoring" section, click on the "New load check – PRE" button.

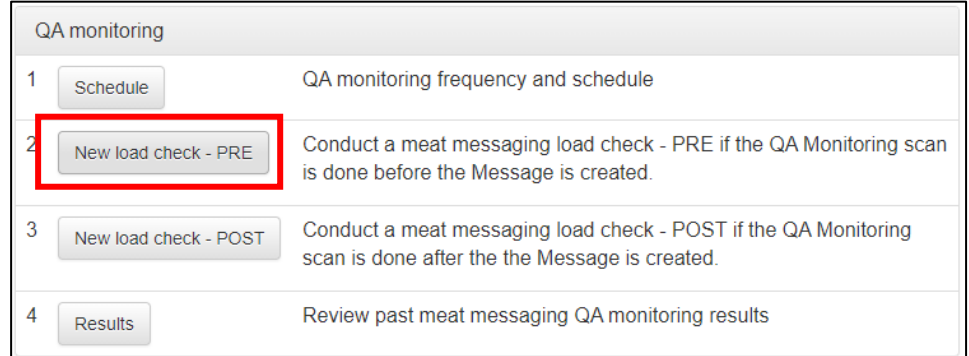

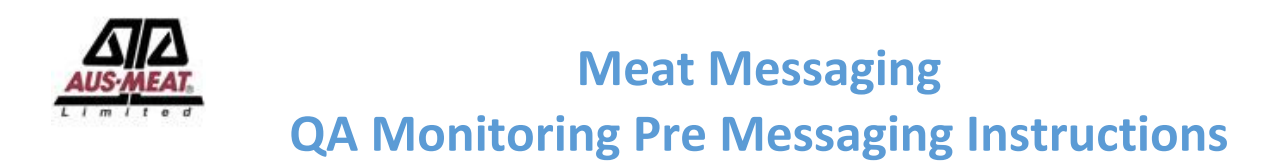

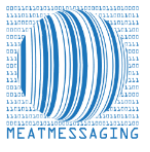

3. On the QA monitoring Pre message upload check screen, enter the Reason for the load check. Then click the green "Update Check Details" button.

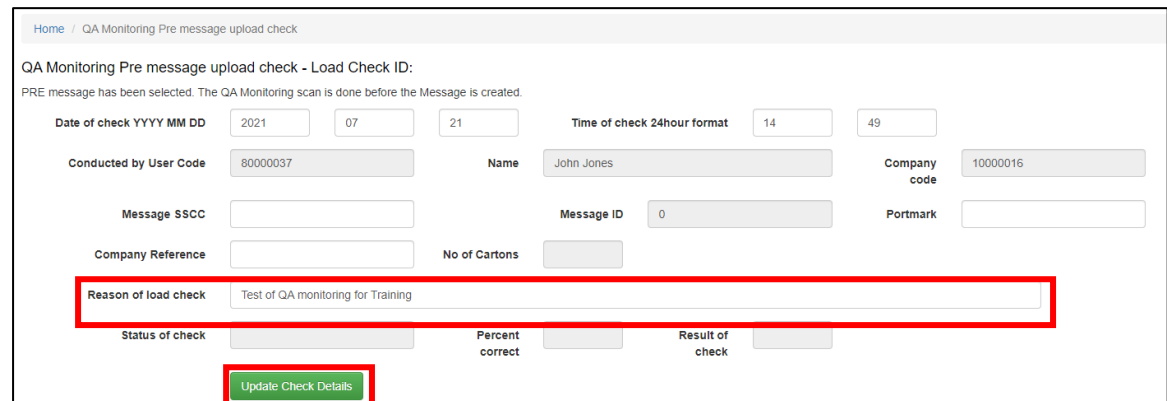

4. A new load check will be created and will have a load check ID, the date and the reason. The page focus will be on the "Add a barcode" waiting for a barcode scan.

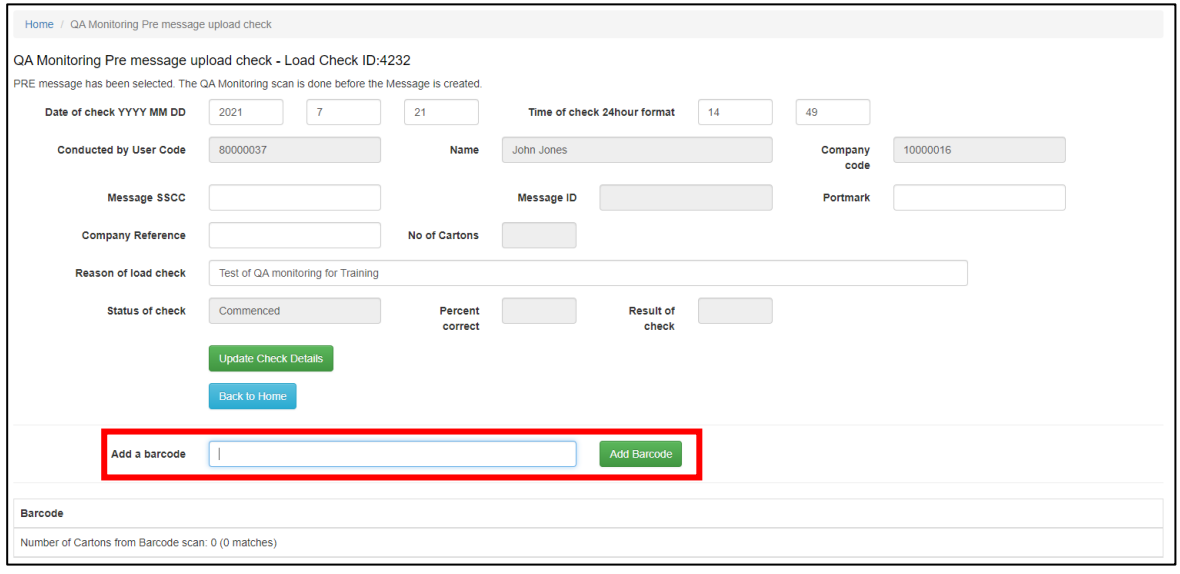

5. Scan a barcode and the barcode will appear at the bottom of the page in green with the word "No Match – Barcodes do not match". This is because there is no message yet to match against.

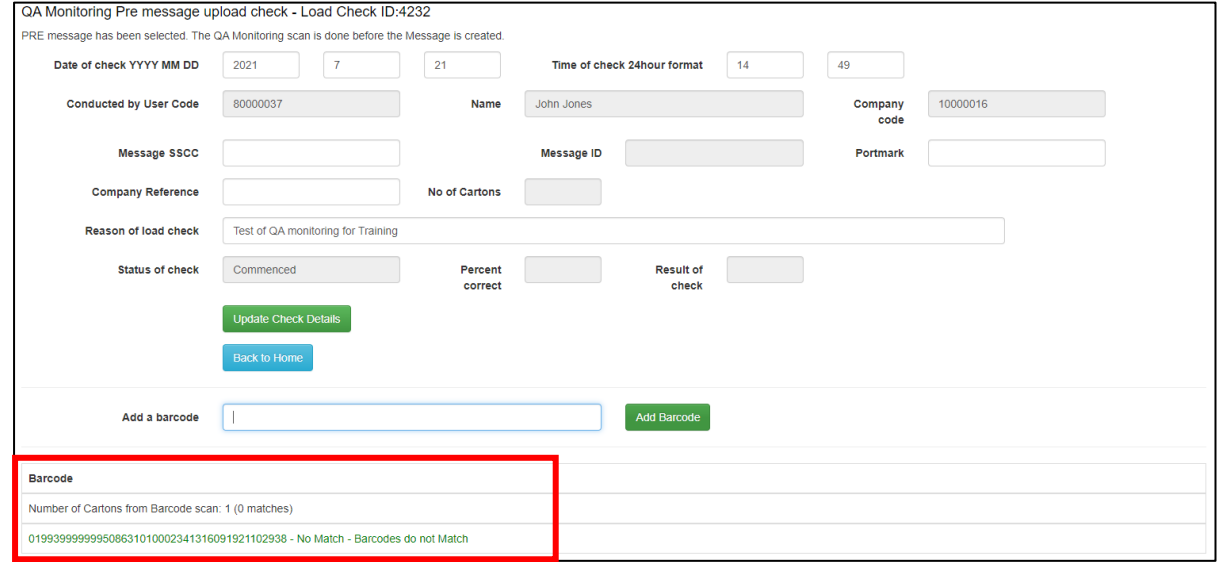

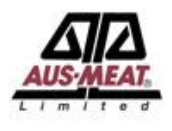

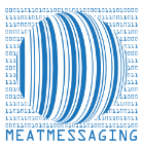

6. Continue scanning the barcodes until all of the cartons for the consignment have been scanned. If the same barcode is scanned more than once, a message will be displayed in red showing it has already been scanned. A running count of cartons that have been scanned is also shown.

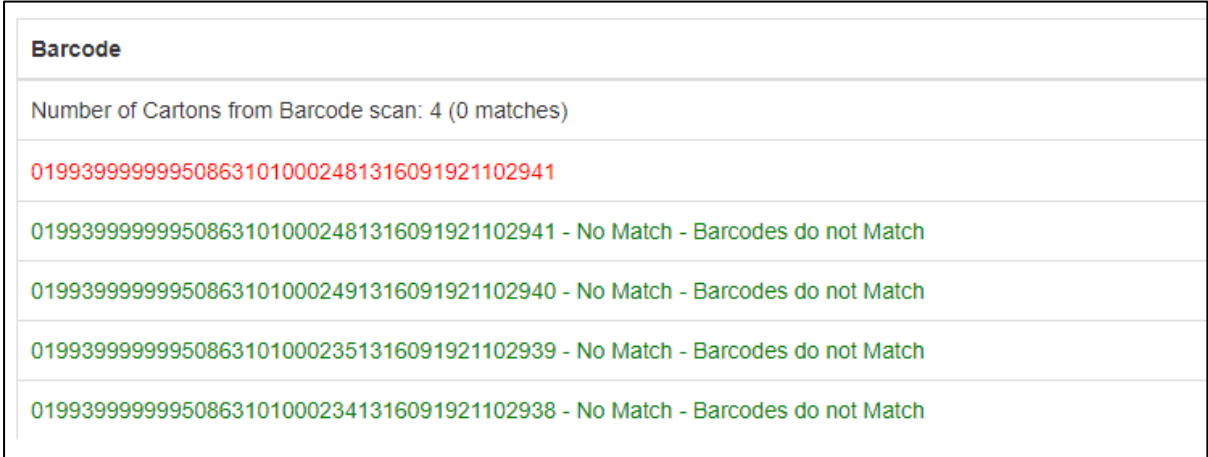

7. Once all the cartons have been scanned and the number of Carton form barcode scans matches the consignment count, click the Blue "Back to home" button.

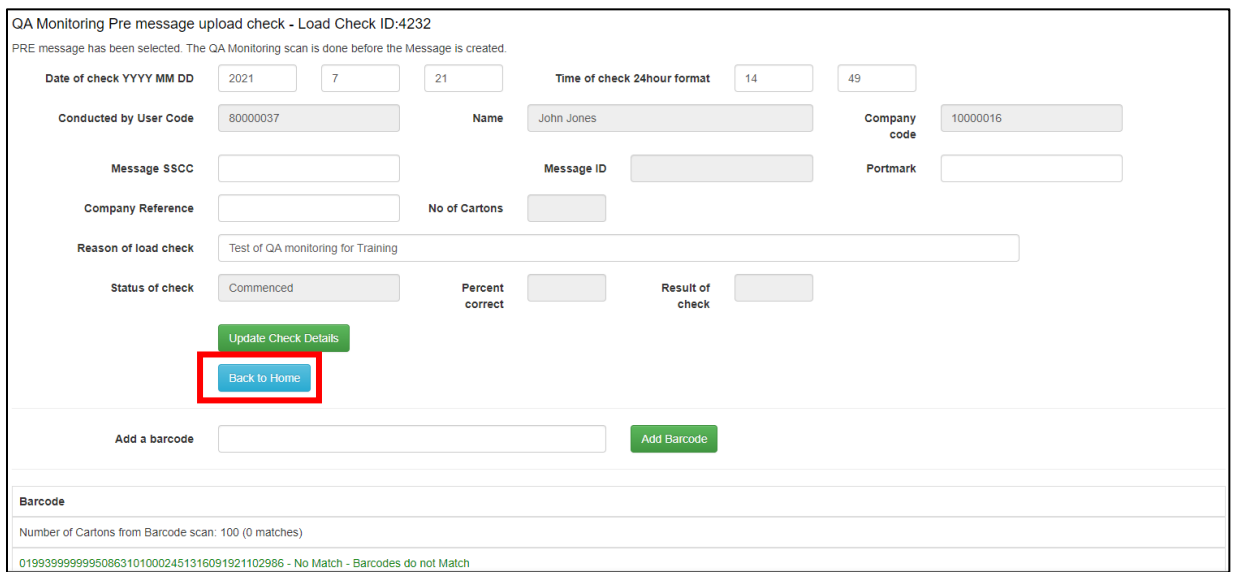

8. Once the consignment message for the QA monitoring load check has been uploaded to Meat Messaging, click the "results" button in the QA monitoring section.

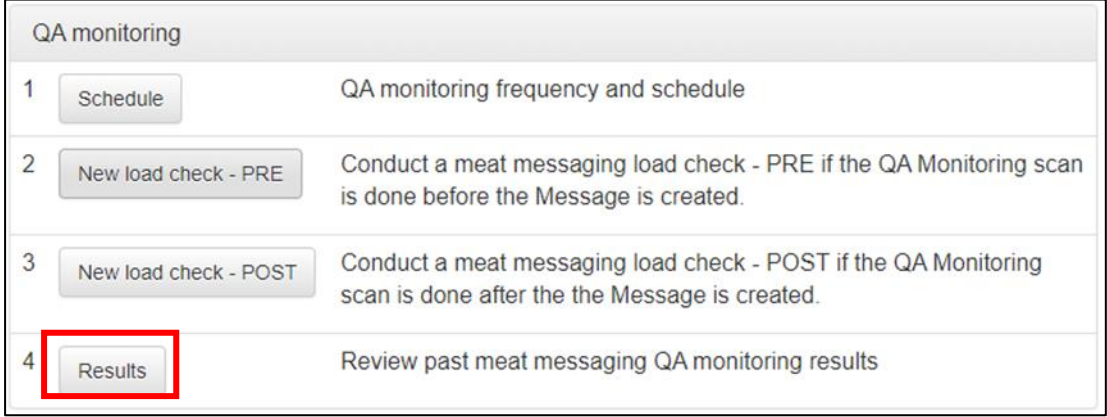

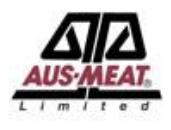

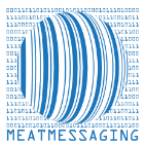

9. Once the consignment message for the QA monitoring load check has been uploaded to Meat Messaging, click the "results" button in the QA monitoring section. The list of QA Monitoring checks will be displayed. Click on the "Show" button to display the Monitoring Record for the cartons that were scanned.

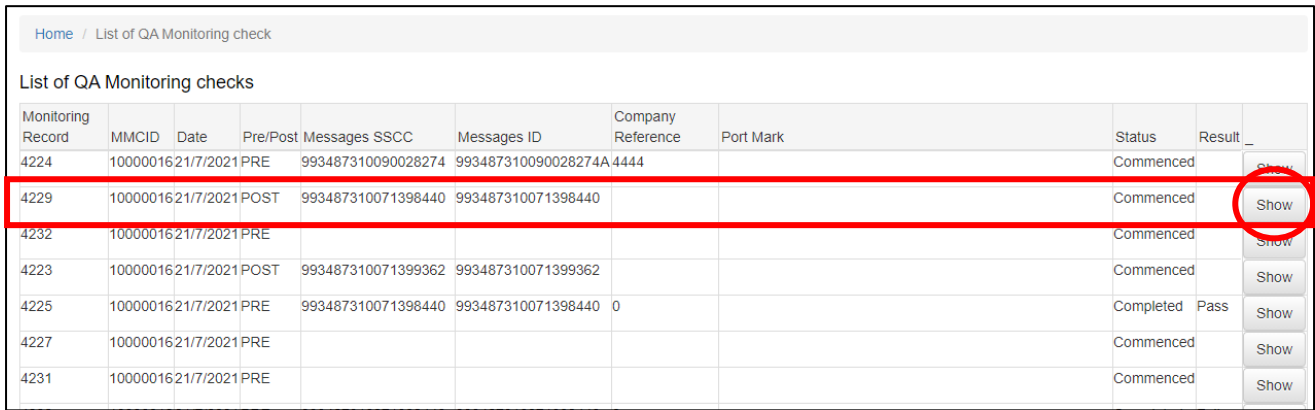

10. Enter the Message SSCC number for the consignment that has been scanned and uploaded to Meat Messaging into the "Message SSCC" field and click the Green "Update Check Details" button. The "No of Cartons" will display the number of cartons for the uploaded message. In addition, the "Message ID" field will have a message ID displayed.

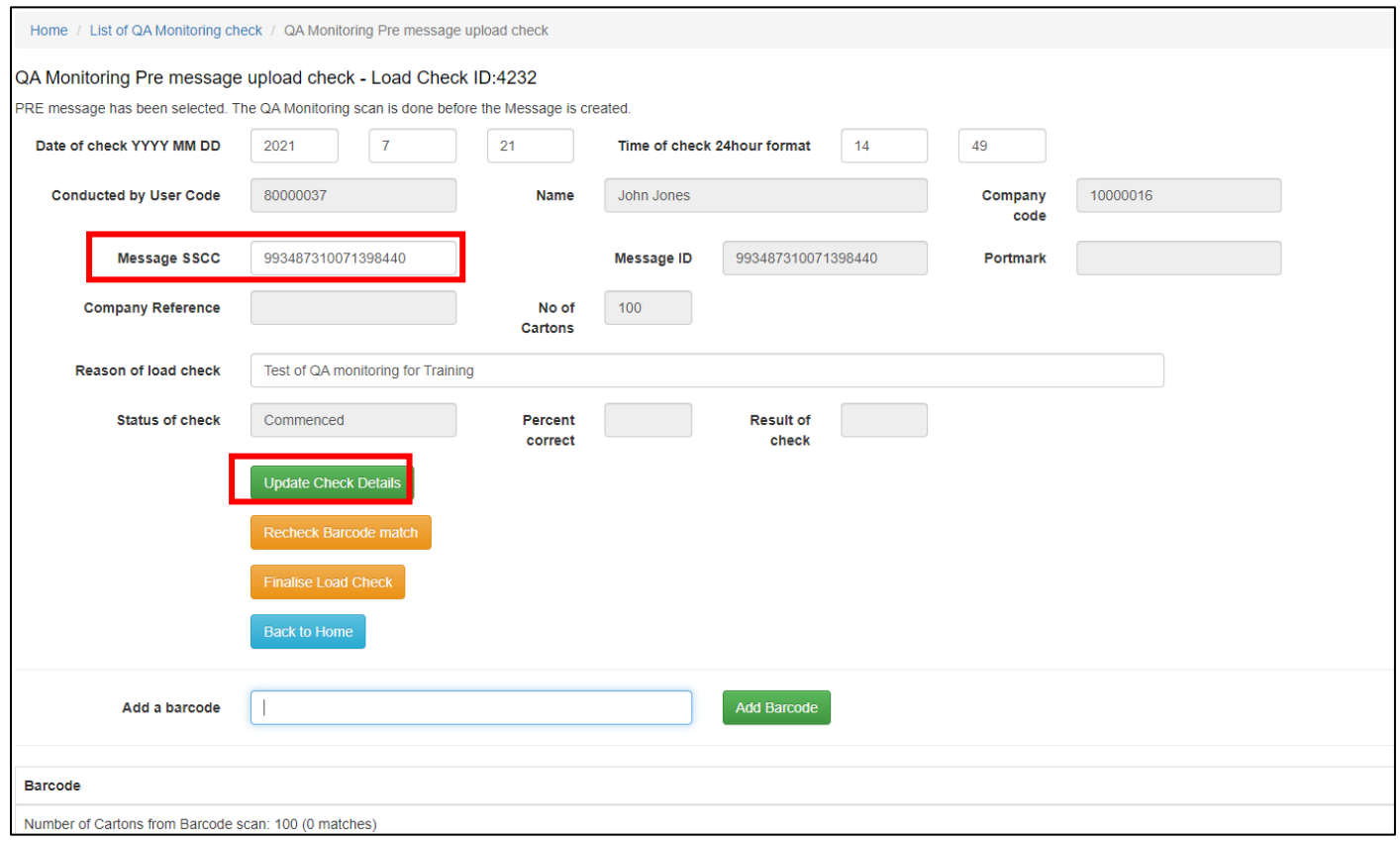

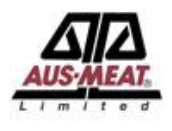

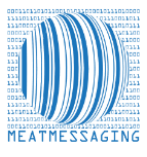

11. Click the Orange "Recheck Barcode match" button to calculate the number of matches between what was scanned and the cartons that are in the uploaded message for that consignment. Beside each barcode will show "- Match - 0" to indicate that the scanned barcode matched the uploaded barcode.

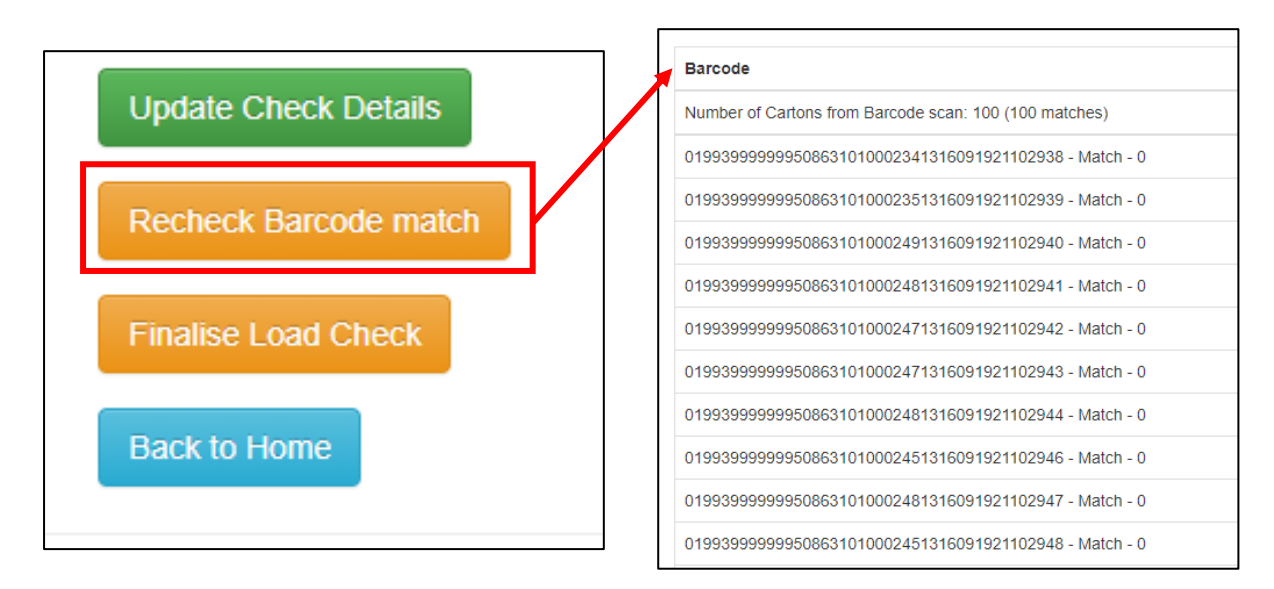

12. To finalise the QA Monitoring report, click the Orange "Finalise Load Check" button to close off the QA monitoring check and enable the button to print the QA monitoring report for this load check. The "Status of Check" will change from "Commenced" to "Completed". The "Percent Correct" shows the percent match and the "Result of check" will change to either "Pass" or "Fail" depending on the results.

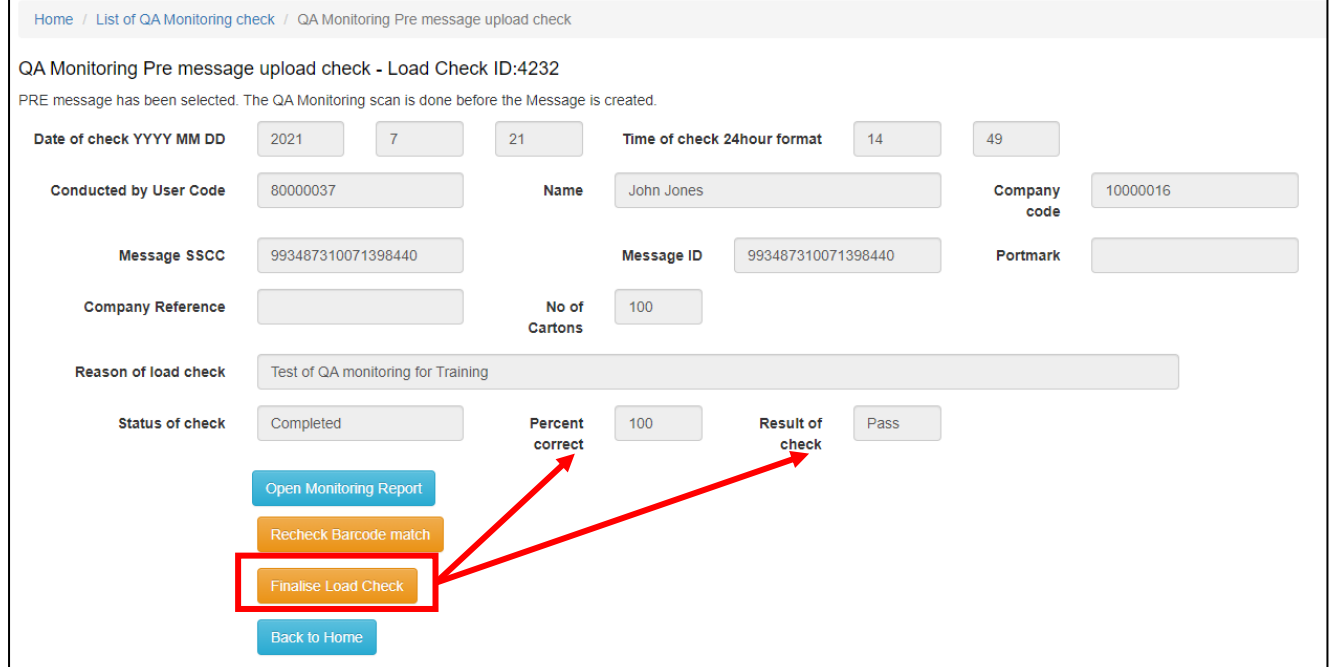

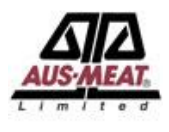

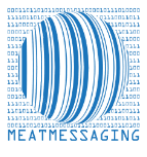

13. Click the Blue "Open Monitoring Report" button to show the PDF of the monitoring report. Save this report as a record for audit.

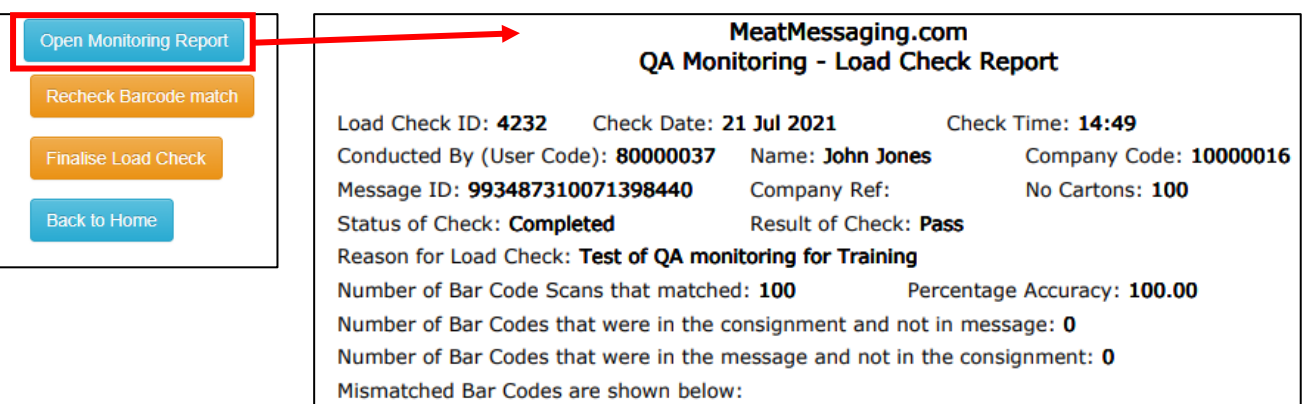

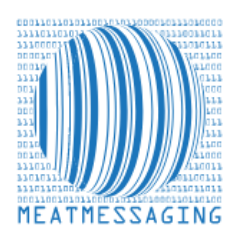

*If you have any issues or questions, please feel free to contact the Meat Messaging contact support:*

**Ph:** +617 3073 9234

**E:** info@meatmessaging.com